# 单防区 IP 报警模块

#### 一. 主要功能

- ※ 模块自带 1 个防区
- ※ 模块通过网络接口可以实现上报 2 个中心
- ※ 支持 UDP 和 MQTT,可灵活选择协议
- ※ 通过中心控制布撤防和自身控制
- ※ 支持 Web、蓝牙编程系统相关配置、查询设备状态和布撤防
- ※ 支持软件编程和远程升级程序

### 二. 电性能指标

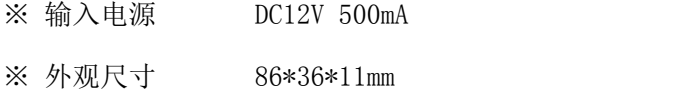

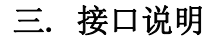

模块接线示意图

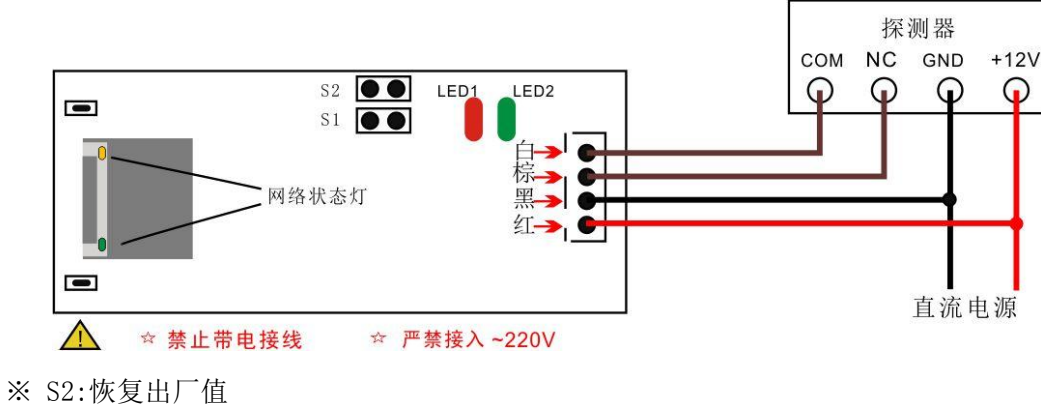

※ S1:预留

## 四. 模块指示灯说明

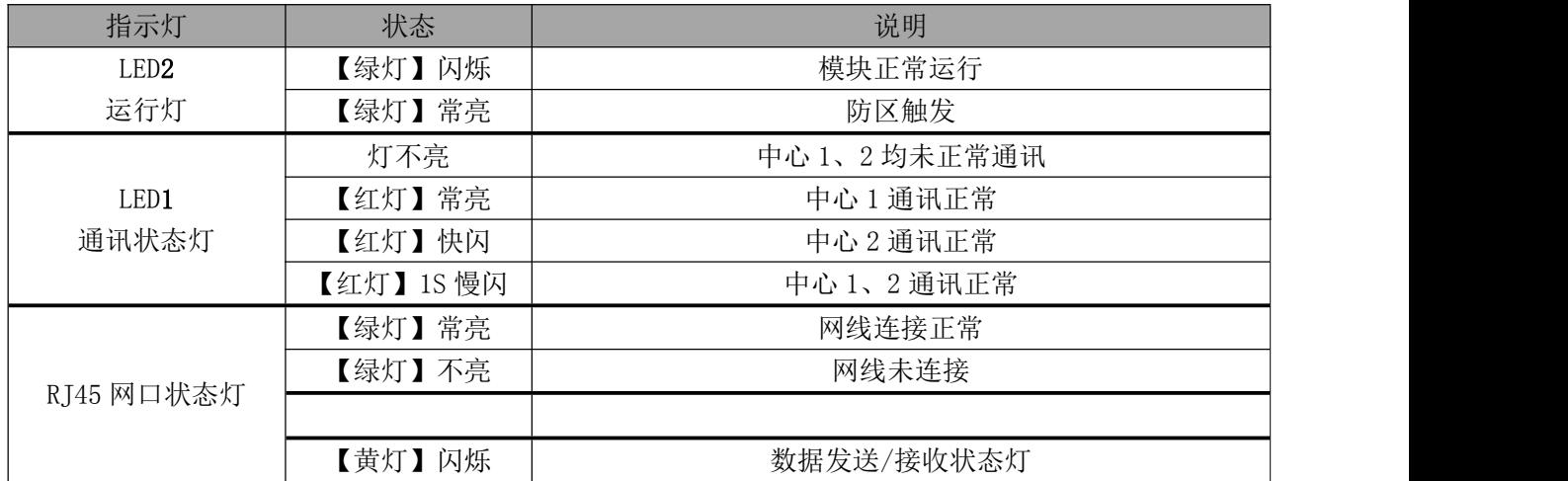

## 五. 编程管理 5.1 搜索工具配置

1).运行软件 SearchToolV2.0.exe,【搜索工具 V2.0】程序,点击"搜索"如图 1。

#### 注意事项:

a. IP 地址必须为静态 IP(与配置目标同网段)。

b.搜索工具只配置模块基本参数,更多配置请进入 Web 页面配置。

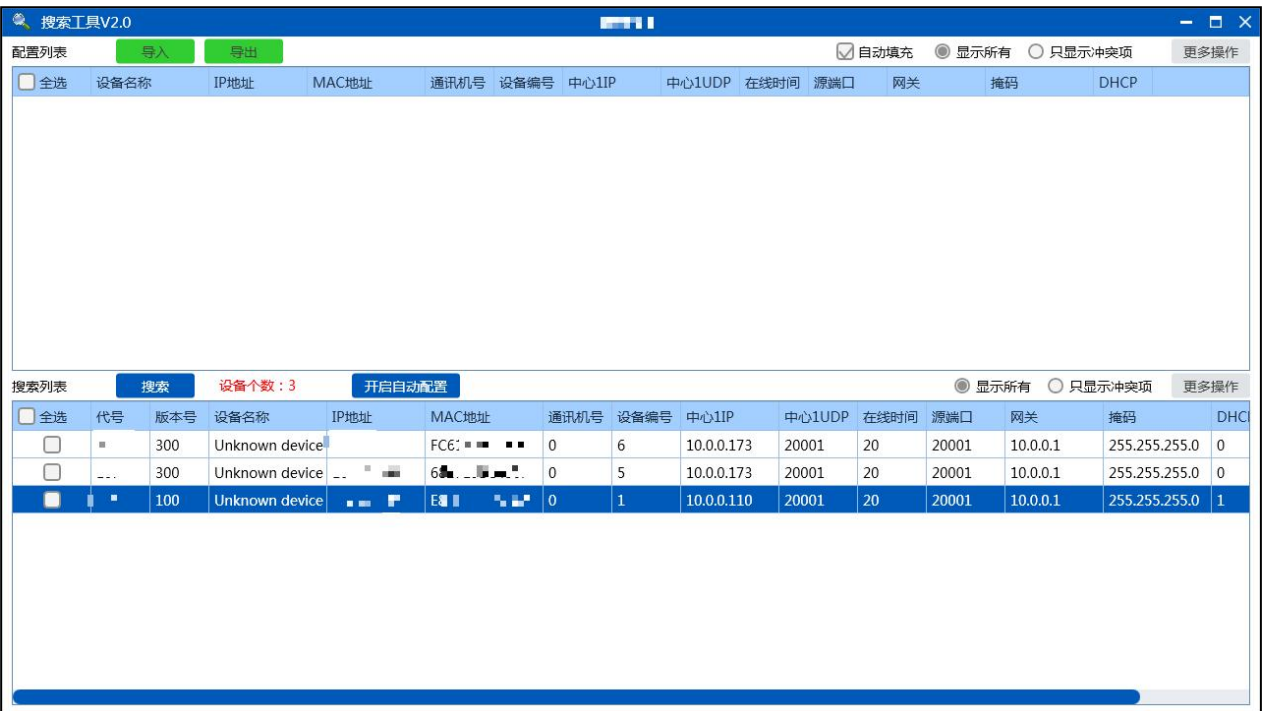

图 1

2)选中设备并双击打开配置页面(图 2),配置模块网络参数 及设备编号。

- > IP 地址: 为模块的 IP, DHCP 选择不允许后可修改。为每个模块分 配唯一 IP 地址。
- > 中心 IP: 模块上报主机或管理软件的 IP 地址。相同主机或软件下 的模块中心 IP 都相同。
- > 中心端口: 默认为 20001, 除非网络环境限制, 否则无需修改。
- > 设备名称: 定义模块安装位置, 方便下次搜索时辨别, 可不修改。<br>图 2
- > 设备编号: 模块在主机或软件上的编号, 设备编号范围(0~239)必须唯一。

通讯机号:一般不需要修改。大型项目可能会用到,为区域编号,与主机或软件通讯机编号对应。

- > 源端口: 默认 20001, 除非网络环境限制, 否则无需修改。
- >密 码: 模块的操作密码,正常无需修改。

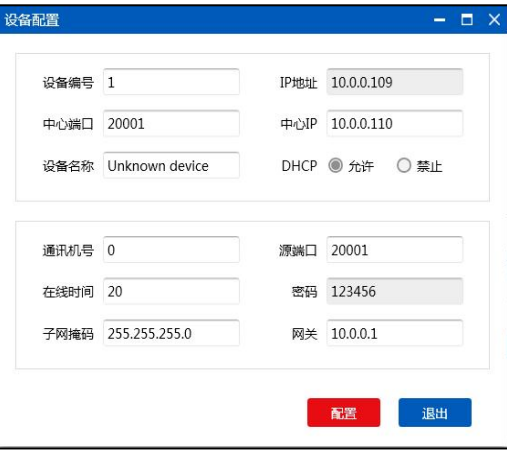

图 2

> 在线时间: 心跳包发送周期, 默认 20 秒, 正常无需修改。

> 网 关: 设置模块所在网络环境下的网关。

> 子网掩码: 正常无需修改。

>服务器模式:保持关闭,无需改动。

上述选项修改完成后,点【确定】,在【图 1】页面勾选设备点击【发送配置命令】完成当前模块配置。

#### 5.2 Web 配置

- a. 模块默认 IP 为 10.0.0.109, 有路由器网络环境 IP 地址会自动分配, 就需要配合搜索工具或命令行 内查询当前模块的 IP 地址。普通交换机或电脑直连模块下,需将电脑 IP 设置为: 10.0.0. x ("x"为 2~254 任意值,109 除外),子网掩码 255.255.255.0,网关 10.0.0.1。
- b. 打开浏览器,在地址栏输入 10.0.0.109 回车,登录模块 Web 页面。

c. 在登陆界面输入 6 位密码,输入自定义密码,该密码为以后的登录密码。登陆成功后, 5 分钟内操作 有效。登录成功后可看到模块当前运行状态,如下图所示(注:不同版本和不同型号的产品页面显示有 差异)。

配置工具

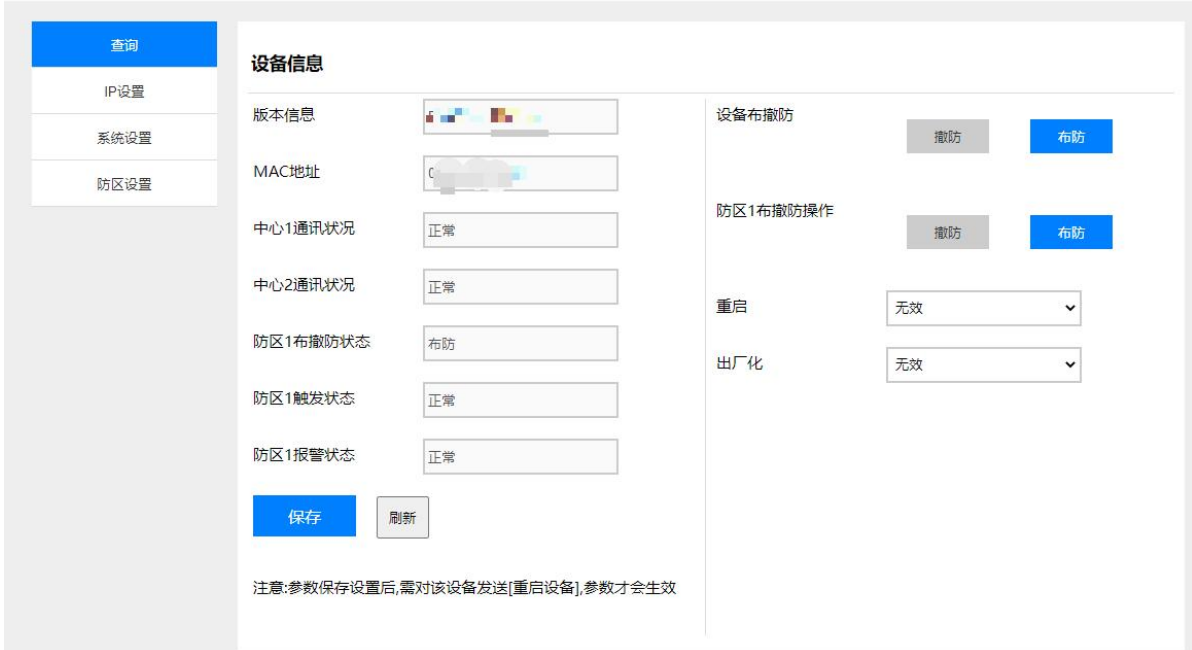

#### 注意事项:

重 启:该选项是对模块进行远程重启,模块配置完毕后需重启操作。 出厂化:是对模块恢复出厂值操作,选择后直接生效,需谨慎操作!

5.3 蓝牙配置

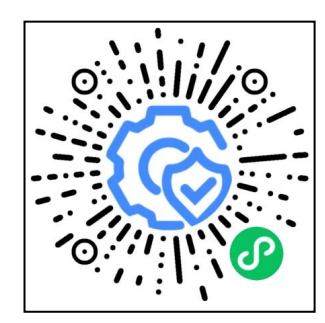

配置工具(微信小程序)

a. 通过微信扫码上面的微信小程序或搜索"蓝牙配置调试工具"(操作前,先确 | 保手机的蓝牙已开启),打开页面,如下图 1,扫描到对应的连接。设备列表支持 模糊搜索,也支持扫码连接设备,列表里的设备名称格式是前面 12 位是设备 MAC, 后面三位数字是设备号(如图里的 001),还有对应的蓝牙信号强度,信号强度越 大表示信号越好。信号最好的那个设备即是离手机端最近的那个,可通过信号强 度迅速定位到连接的模块(此种情况适用模块单独摆放,与其他模块分开摆放)。

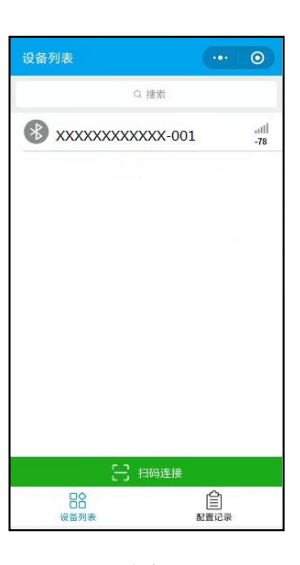

图 1

b. 连接上模块后,进入登录页面(图 2),里面输入有相关的 MAC 信息和密码(输入远程登录编程密码, 默认"123456"),确认登录。如连接失败,需要重新刷新扫描蓝牙设备,重新连接。

c. 登录成功后,可修改基本的系统参数信息(参数生效需要重启操作),也可查询系统布撤防状态和进 行布撤 防操作、重启设备。

d. 在配置记录界面(图 3),保存了每次配置后的设备信息,可查看上一次的配置记录。

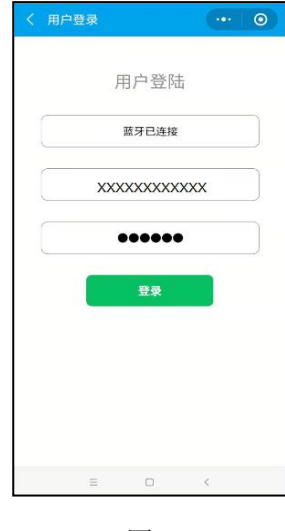

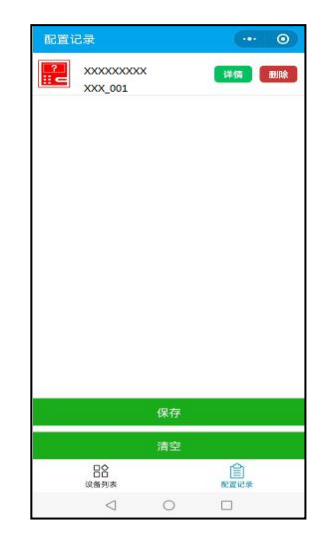

图 2 图 3

## 六、编程项说明

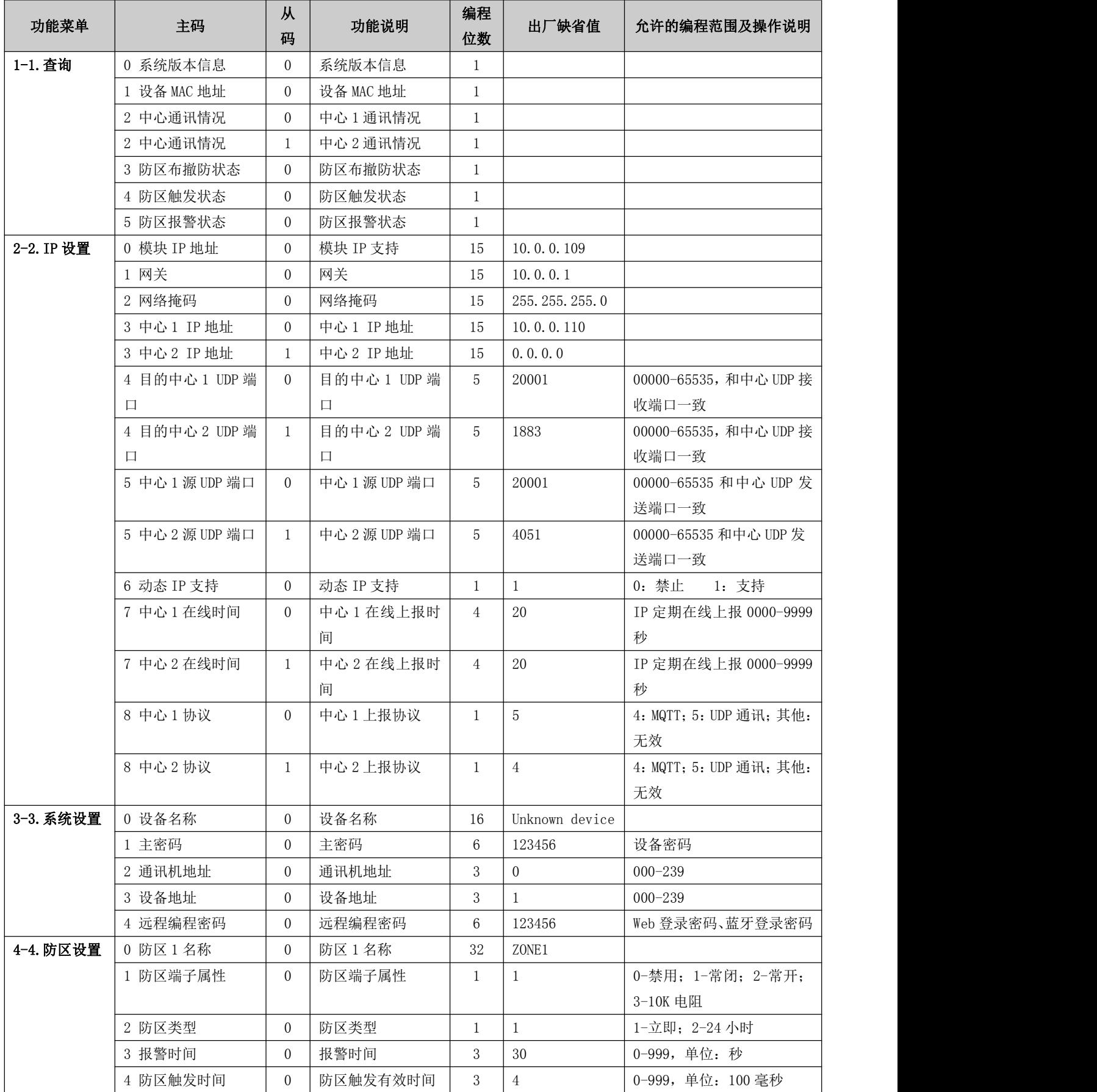